#### **EIGENE MUSIK HOCHLADEN MIT DEM SONGUPLOAD-TOOL VON WE ARE VOICE**

Die Proben-Plattform *We Are Voice* bietet SängerInnen und Chorleitenden eine große Auswahl an Musiktiteln unterschiedlicher Genres zum Üben und Einstudieren. Und jetzt neu gibt es eine Funktion, nach der Du als Chorleiter oder -leiterin vielleicht schon lange gesucht hast: Ab sofort kannst Du eigene Audiodateien und digitale Notenblätter mit Deinen Chormitgliedern teilen.

Wir sind selbst begeisterte Sängerinnen und Sänger und kennen das Problem: Ein neuer Song soll geprobt werden und die Chormitglieder wollen sich schon zuhause auf die gemeinsame Probe vorbereiten. Du schaust in den Katalog von *We Are Voice* und siehst: Diesen Song hat *We Are Voice* noch nicht im Angebot. Was nun? Hier kommt unser neues **Upload-Tool für eigene Musik** ins Spiel:

Arbeitest Du mit einer Musik-Software wie Logic, Cubase, Reaper oder Garage Band? Dann hast Du dort in der Vergangenheit vielleicht schon mal eine Klavier- oder Gitarrenstimme und auch eine Gesangsspur aufgenommen. Perfekt! Suche Dir einen Musiktitel aus, den Du mit Deinem Chor teilen willst. Nimm die instrumentale Begleitung und die Chorstimmen einfach auf (Du kannst die Stimmen z. B. einsingen oder mit einem Melodieinstrument einspielen). Exportiere sie dann mit identischem Startpunkt (das ist wichtig, damit die Spuren später synchron laufen) als MP3- oder WAV-Dateien.

Du hast zusätzlich Noten im PDF-Format oder in handgeschriebener Form zur Hand und besitzt die Rechte daran? Klasse! Halte das PDF bereit oder scanne die handgeschriebenen Noten einfach ein. Jetzt schauen wir uns konkret mit Bildern an, wie Du Deine Musik zu Deinen SängerInnen bekommst:

#### **Schritt 1**

Logge Dich auf **app.wearevoice.de** mit Deinen Zugangsdaten ein. Klicke dann oben auf den Reiter "Mein Bereich" und anschließend oben rechts auf "Songs". Du siehst nun dieses Fenster:

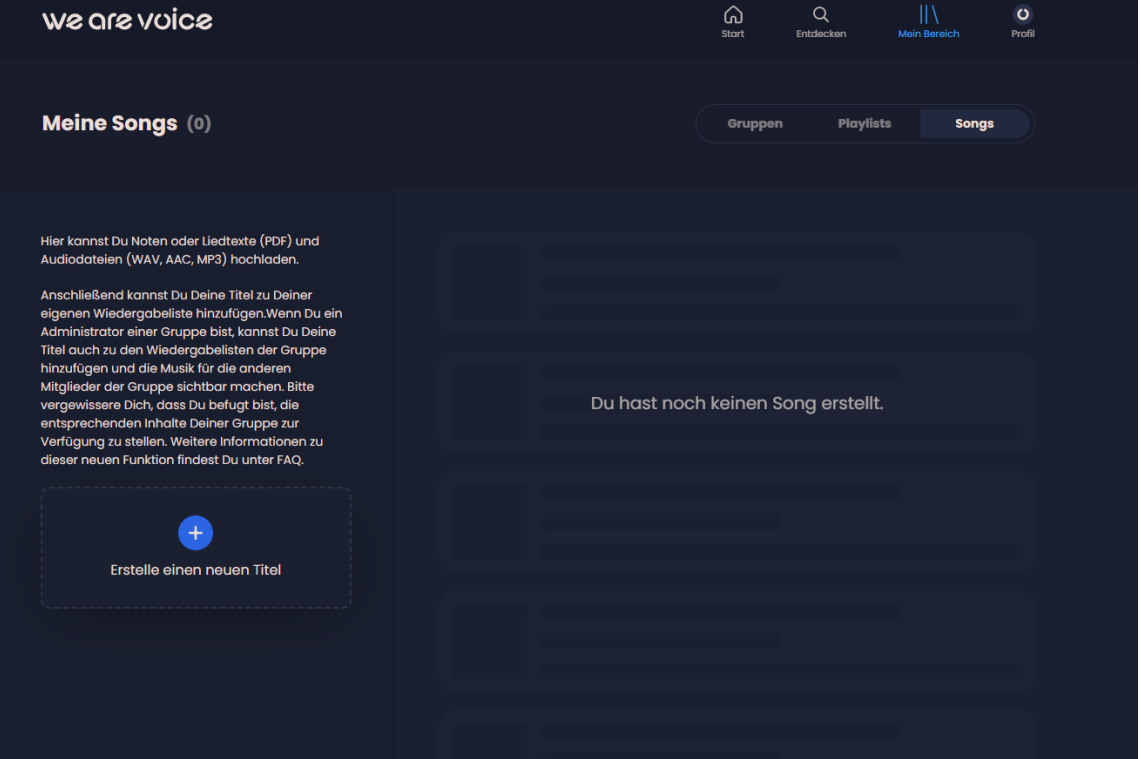

### **Schritt 2**

Klicke auf das blaue Pluszeichen, um einen neuen Titel zu erstellen. Daraufhin kannst Du den Namen und eine Beschreibung für den Musiktitel eintragen. Wenn Du fertig bist, klicke auf "Erstellen":

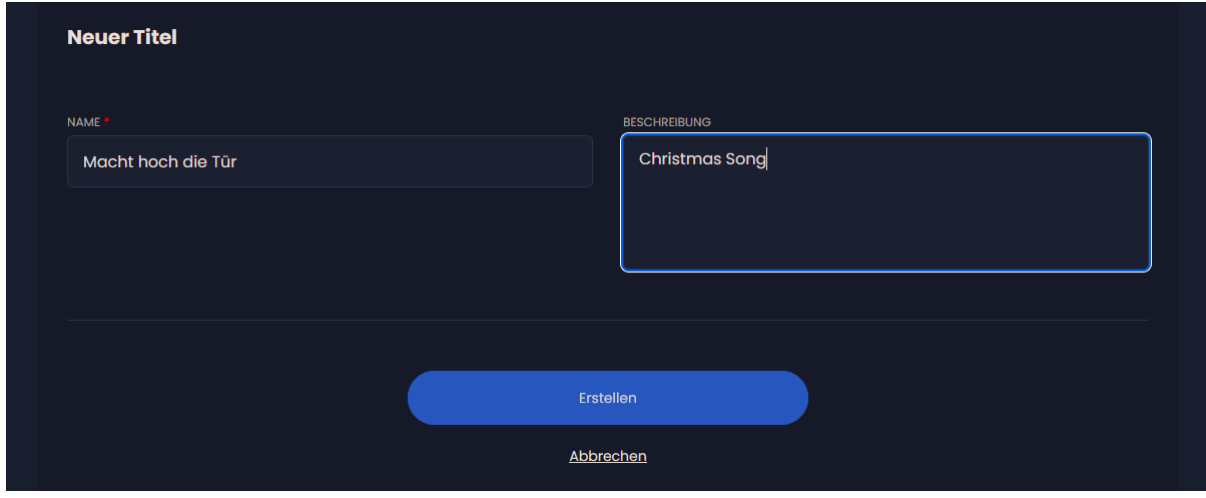

## **Schritt 3**

Nun fügst Du Deine Partitur hinzu. Ziehe die PDF-Datei einfach in den blau umrandeten Bereich oder klicke auf das blaue Pluszeichen, um die Datei von der Festplatte auszuwählen.

We are voice Musik verbindet

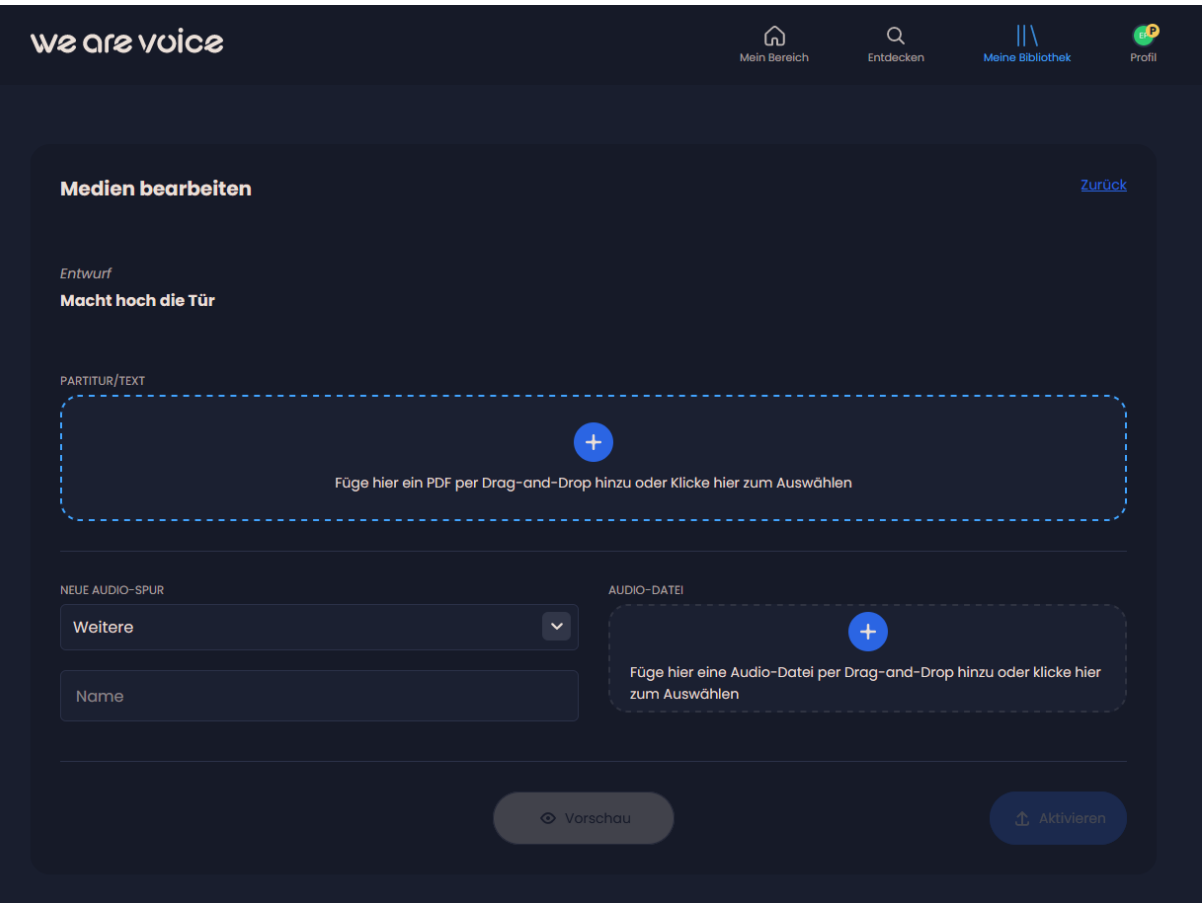

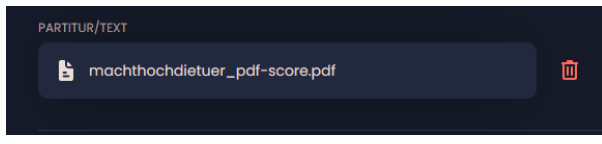

Wenn Du das hochgeladene PDF löschen oder ersetzen möchtest, klicke auf den Papierkorb. Du kannst dann Schritt 3 erneut ausführen.

#### **Schritt 4**

Weiter geht es im selben Fenster mit dem Hinzufügen von Audiospuren. Diese Spuren hast Du zuvor in Deinem Musikprogramm eingespielt oder eingesungen. Alle Spuren gleichzeitig abgespielt sollten den fertigen Mix formen. Achte darauf, dass Du die Einzelspuren (z. B. Sopran, Alt, Tenor, Bass, Musikbegleitung) nicht zu laut, aber auch nicht zu leise aussteuerst. Prüfe am besten die Hörbarkeit jeder einzelnen Gesangsstimme zusammen mit der Musik, indem Du schon in Deinem Musikprogramm die anderen Gesangsspuren probeweise stumm schaltest.

Nachdem Du dich vergewissert hast, dass alle Audiospuren **mit identischem Startpunkt** vorliegen, klicke auf das Auswahlfeld und wähle die Art Deiner ersten Audiospur, z. B. "Sopran".

# We are voice

Musik verbindet

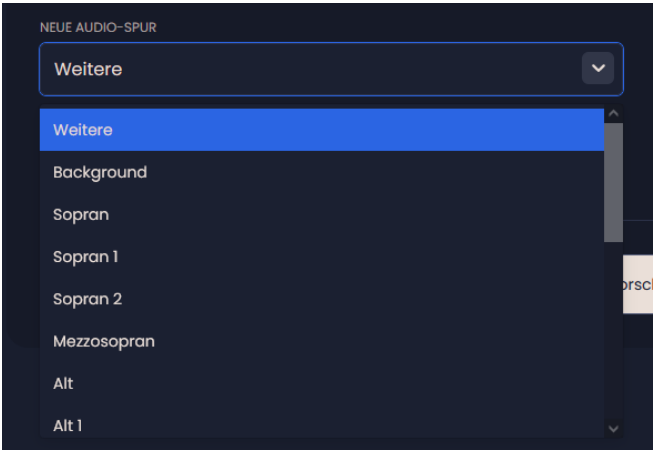

Falls Du keine passende Bezeichnung in der Liste findest, wähle "Weitere".

**Ganz wichtig:** Die Audiospuren erscheinen für Deine SängerInnen später in genau der Reihenfolge, in der Du sie hier hochlädst. Also überlege Dir die Reihenfolge am besten vor dem Upload.

Nachdem Du eine Auswahl getroffen hast, gib im Textfeld darunter genau die Bezeichnung ein, die Deine SängerInnen später im Mischpult unter dem jeweiligen Regler sehen sollen, in dem Fall "Melodie":

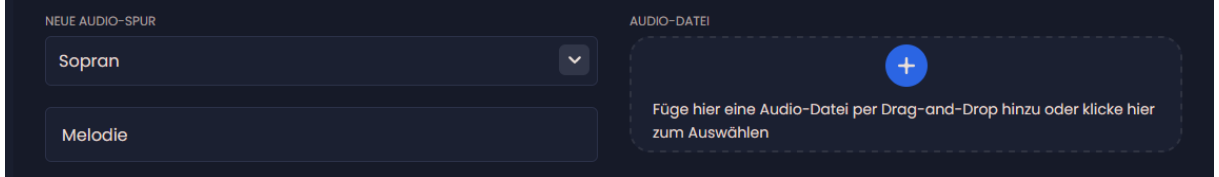

### **Schritt 5**

Jetzt lädst Du Deine erste Audiospur hoch. In unserem Fall ist es die Sopranstimme, die die Melodie singt. Ziehe dazu die MP3- oder WAV-Datei auf das Feld mit dem blauen Pluszeichen oder klicke auf das Pluszeichen, um die Datei von der Festplatte auszuwählen.

#### **Schritt 6**

Während die Datei hochlädt**, lade Deine nächste Audiospur hoch**, indem Du die Schritte 4 und 5 für jede weitere Spur (bzw. Audiodatei) wiederholst. Du kannst den Upload jeder Spur jederzeit abbrechen und z. B. eine andere Datei auswählen.

Nach dem Upload jeder Datei wird diese vom System automatisch in ein neues Format kodiert. Dieser Schritt wird Dir angezeigt.

### **Schritt 7**

Wir haben für unser Lied noch eine "Click"-Spur und ein "Instrumental", also die Musikbegleitung,

hochgeladen. Nachdem alle Uploads beendet sind, klicken wir unten rechts auf "Aktivieren":

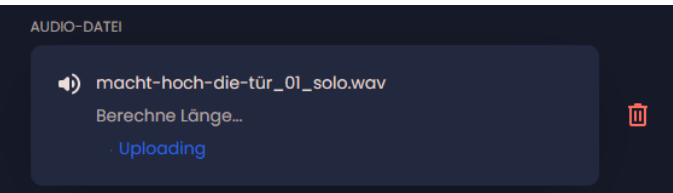

## **We are voice**

Musik verbindet

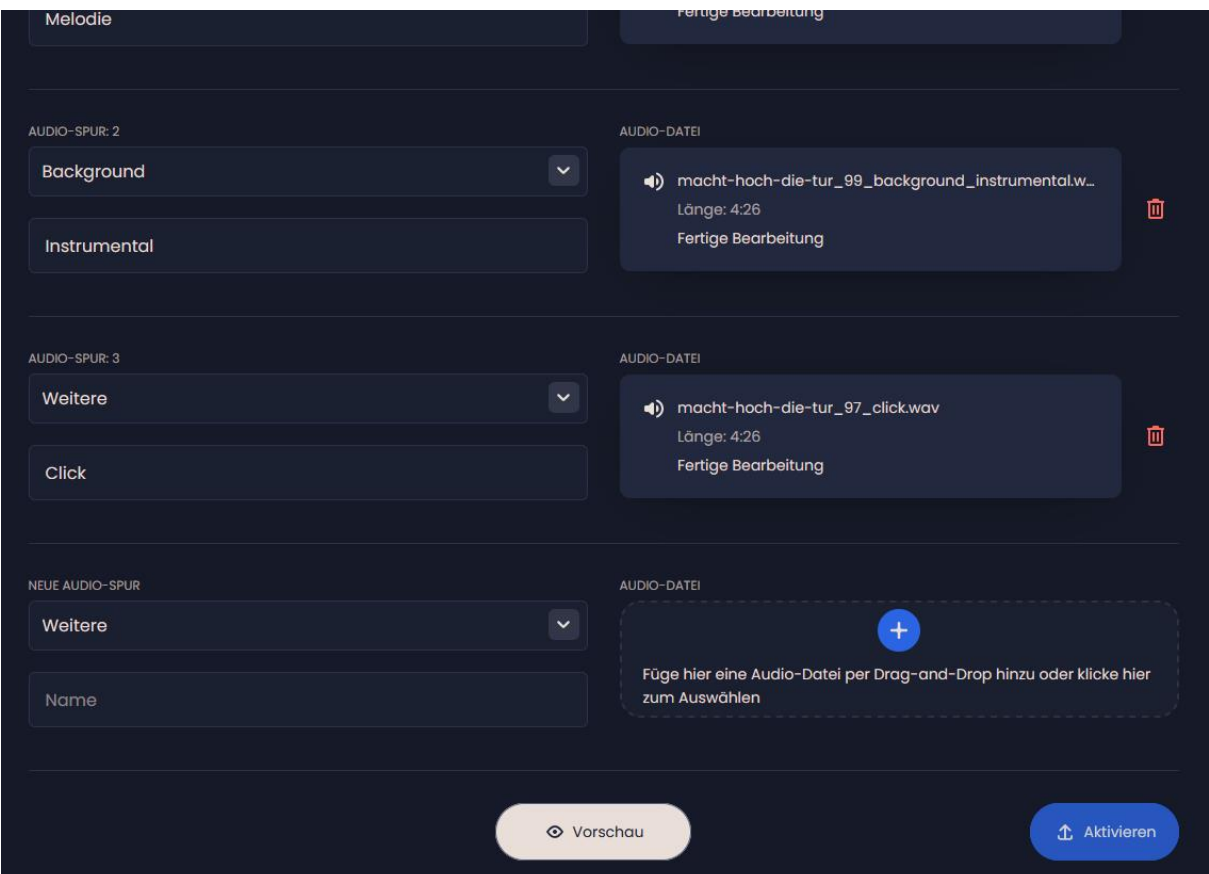

#### **Schritt 8**

Möchtest Du Deinen Musiktitel doch noch einmal bearbeiten? Klicke dafür auf den Button "Bearbeiten". Du

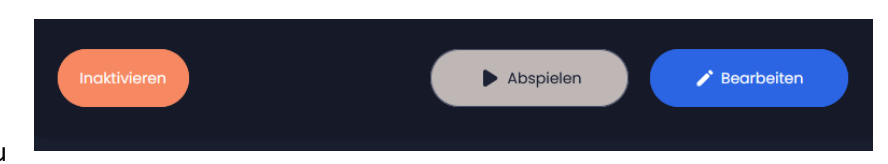

kannst den Titel hier auch auf "Inaktiv" setzen. Er bleibt dann für Dich sichtbar, nicht jedoch für Deine SängerInnen.

Und jetzt – Trommelwirbel! – schauen wir uns das Ergebnis an! Klicke dazu auf "Abspielen".

We are voice Musik verbindet

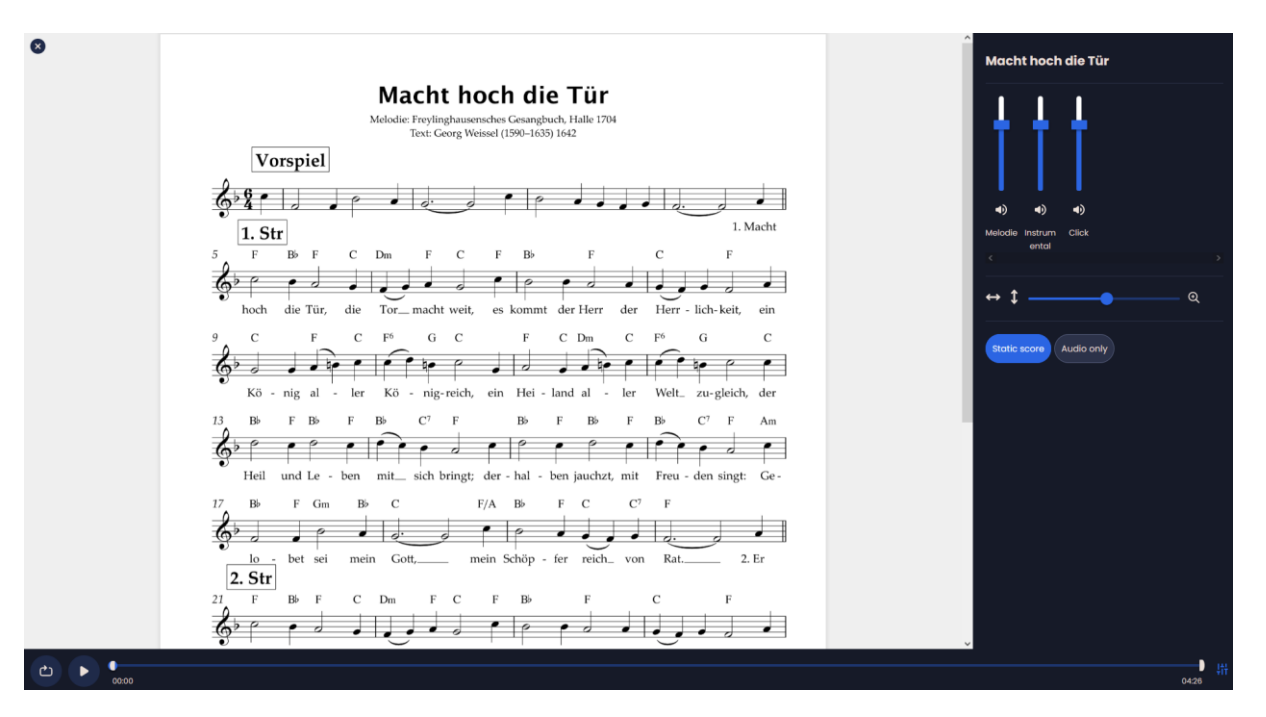

Voilà! Dein erster eigener Song, herzlichen Glückwunsch!

Rechts neben der Notenanzeige sind die blauen Mischpult-Regler. Hier können Deine SängerInnen die Lautstärke jeder Spur anpassen oder eine Spur per Klick auf das Lautsprecher-Symbol stummschalten. Mit dem horizontalen Schieberegler darunter lässt sich die Notengröße ändern.

Sehen wir uns nun noch an, wie Du Deinen Musiktitel mit dem Chor teilen kannst.

#### **Schritt 9**

Klicke oben rechts auf "Meine Bibliothek" und dann auf "Songs". Hier siehst Du alle Deine selbst hochgeladenen Titel. Suche den Titel, den Du mit Deinem Chor teilen möchtest. Klicke beim Titel auf die drei kleinen Punkte und füge ihn zu einer Playlist hinzu, die Du zuvor mit Deinem Chor geteilt hast. Fertig! Deine Chormitglieder können Deinen Musiktitel nun aufrufen und üben. Viel Spaß!

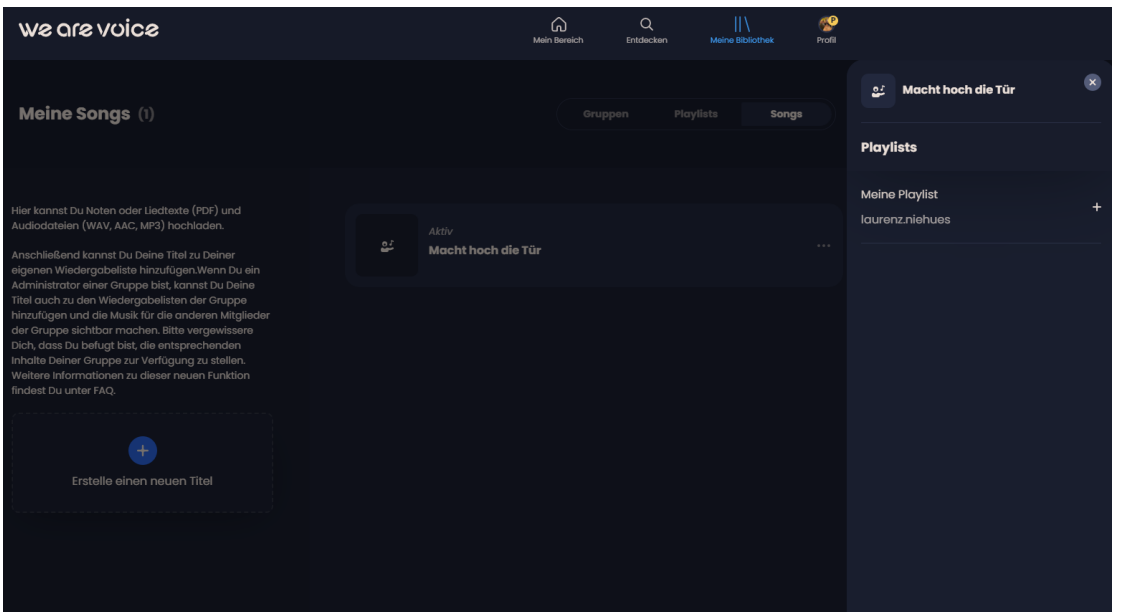